# Series Video Capture Cards Operation Manual

| 1 | Product Overview1         |           |                                                  |    |
|---|---------------------------|-----------|--------------------------------------------------|----|
|   | 1.1                       | Featu     | ures                                             | 1  |
| 2 | Installation              |           |                                                  |    |
|   | 2.2                       | Hardv     | ware Installation                                | 2  |
|   | 2.3 Software Installation |           | 2                                                |    |
|   |                           | 2.3.1     | Driver Installation                              | 2  |
|   |                           | 2.3.2     | Application Installation                         | 4  |
| 3 | Hos                       | st Softwa | re                                               | 6  |
|   | 3.1 Main Interface        |           | 6                                                |    |
|   |                           | 3.1.1     | Founding a Database                              | 6  |
|   |                           | 3.1.2     | Interface Description                            | 7  |
|   |                           | 3.1.3     | Shortcut Control of Picture                      | 9  |
|   |                           | 3.1.4     | Selective Enlargement and Intelligent Brightness | 11 |
|   |                           | 3.1.5     | Other Functions                                  | 13 |
|   | 3.2                       | Setup     | Options                                          | 15 |
|   |                           | 3.2.1     | Video Parameters                                 | 15 |
|   |                           | 3.2.2     | Motion Detection                                 | 16 |
|   |                           | 3.2.3     | Linkage Loss                                     | 18 |
|   |                           | 3.2.4     | Sensor Input                                     | 19 |
|   |                           | 3.2.5     | Schedule                                         | 21 |
|   |                           | 3.2.6     | PTZ Setup                                        | 22 |
|   |                           | 3.2.7     | User Setup                                       | 24 |
|   |                           | 3.2.8     | Map                                              | 25 |
|   |                           | 3.2.9     | Others                                           | 26 |
|   |                           | 3.2.10    | Network Access User Setup                        | 27 |
|   |                           | 3.2.11    | Connecting Parameters                            | 28 |
|   |                           | 3.2.12    | Alarm Device                                     | 29 |
|   |                           | 3.2.13    | Role Setup                                       | 30 |
|   |                           | 3.2.14    | Database Management                              | 31 |
|   | 3.3                       | Search    | h Interface                                      | 32 |
| 4 | Client Software/IE        |           |                                                  | 35 |
|   | 4.1                       | Client    | t Software                                       | 35 |
|   |                           | 4.1.1     | DVR Setup                                        | 36 |
|   |                           | 4.1.2     | Group Setup                                      | 38 |
|   |                           | 4.1.3     | GIS Config                                       |    |
|   |                           | 4.1.4     | Connecting Host for Surveillance                 |    |
|   | 4.2                       | IE Bro    | owse                                             |    |
| 5 | Tro                       | ubleshoo  | oting                                            | 45 |

# Contents

# 1 Product Overview

# 1.1 Features

- Low CPU occupancy, real-time recording of multiple channels at high definition, and simultaneous playback of multiple channels
- The high performance compression algorithm is used for all the channels of video signals. The lowest hard disk space occupation of each channel is 100M per hour, effectively extending the recording cycle.
- Both preview and record can achieve the 25-frame real-time effect at the high definition D1 (704×576). The image is more clear and vivid.
- Leading image intelligent functions in China, including intelligent brightness, intelligent search, intelligent motion detection and intelligent image identification
- Integrating the dynamic domain name function, realizing communication through the single port, easily implementing remote surveillance over Internet
- Perfectly compatible with the Intel, AMD, nForce and VIA main boards, as well as all kinds of video adapters
- The hardware can run for 7x24 hours stably in a long term.

# 2 Installation

### Hardware Installation 2.2

### Install the PCI card as follows:

- a. Insert the video card in the PCI slot of the main board.
- b. Install the audio and video cables.

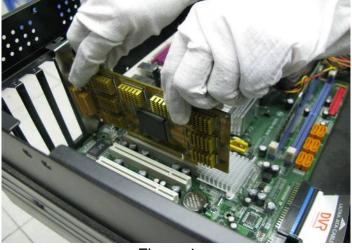

Figure 1

Note: Take antistatic measures beforehand. Ensure the golden finger of the card is completely inserted. Then, fix the blend stop to the case with screws.

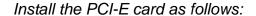

a. Insert the DC5V power supply into the power supply interface of the video card.

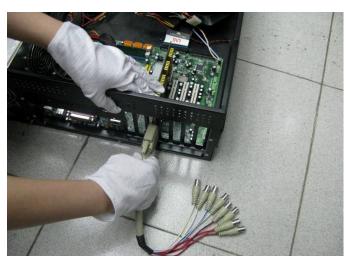

Figure 2

- Note: Fix the card with one hand, insert the pigtail into the DB connector completely with the other hand. Also, tighten the screws.
- b. Insert the video card in the PCI-E slot of the main board.

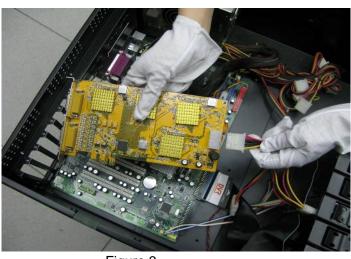

power supply is the ATX power output of the computer.

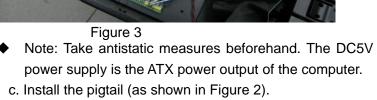

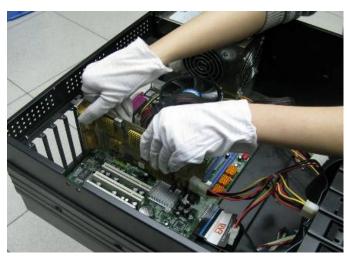

Figure 4

Note: Ensure the golden finger of the care is completely inserted. Then, fix the blend stop to the case with a screw.

### 2.3 Software Installation

The operation procedure takes installation of the AV8000 card under Windows XP as an example.

Before installation, make sure the Windows OS (Windows2000 or later) has been installed, the hard disk contains three partitions (the video recorder drive letter starts from E) at least, the NTFS file system (database requirement) is available, the display setting is 1024×768 resolution and 32-bit true color, and the system DirectX 9.0 or later has been installed.

### 2.3.1 Driver Installation

Install the CD attached to the video card to the CD drive. The installation interface appears after the CD runs automatically (or open the root directory of CD and then run Setup.exe).

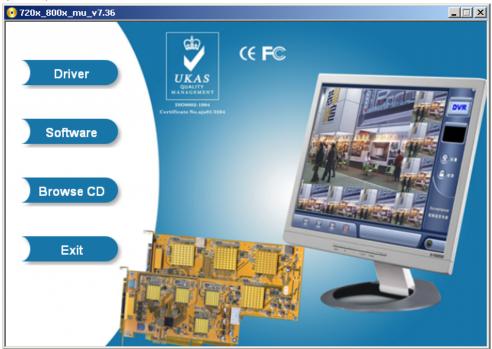

Click the **Driver** button (ensure that the video card is inserted properly). In the displayed **Driver Installer** dialog box, click **Install**.

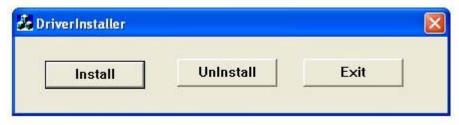

When the system displays that the driver has not passed Windows test, click **Continue Anyway**.

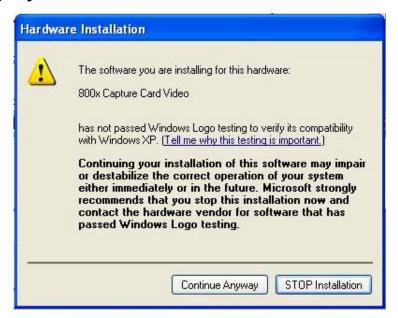

Multiple drivers will be installed for each video card, and each audio channel or video channel corresponds to a driver. After installation, check if the hardware quantity and driver names are correct in the Device Manager.

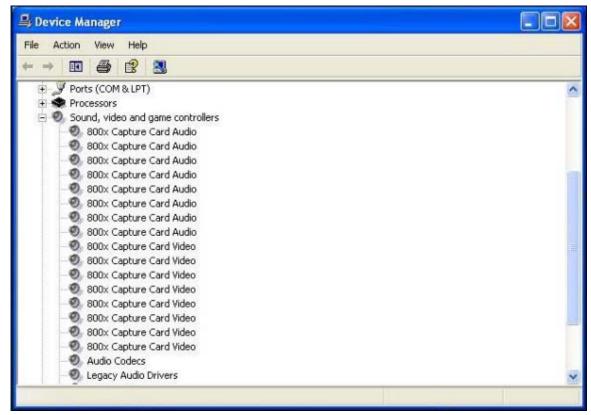

After installing the driver, restart the computer.

# 2.3.2 Application Installation

On the installation interface displayed after the CD runs automatically, click **Software**. On the displayed InstallShield Wizard interface, click **Next**.

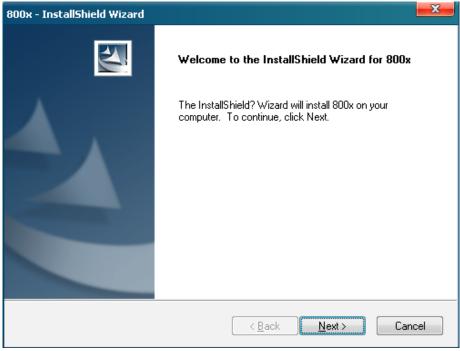

When the **Setup Type** prompt box appears, click **ServerApp** (the computer installed with a video card) and ClientApp (the computer that performs remote surveillance over the network). You can click **Browse** to specify the installation folder. Click **Next** to proceed with the installation.

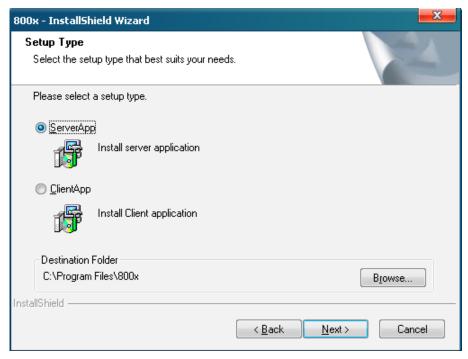

To confirm the installation, click **Install** to start, or click **Back** to go back and modify the installation option.

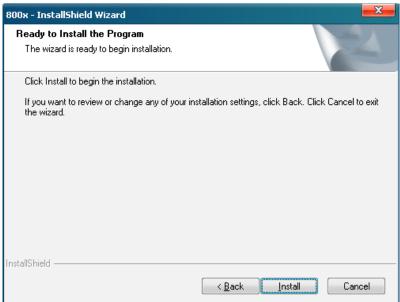

At the end of installation, click Finish.

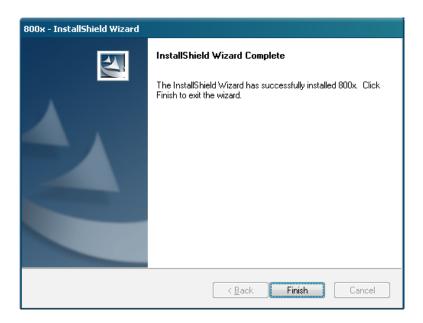

After installation, the shortcut icon for executing the main program is generated on the desktop. Double-click it to enter the program. The default username is "super", and the password is empty.

# 3 Host Software

### 3.1Main Interface

# 3.1.1 Founding a Database

To enter the system, double-click the shortcut icon on the desktop for the main program at the server. When the system runs for the first time, it prompts you to select a disk partition to found a record storing database. Drive C and drive D cannot be used as storage partitions, the start drive must be E (the hard disk shall be divided into three partitions), and the file system is in the NTFS format.

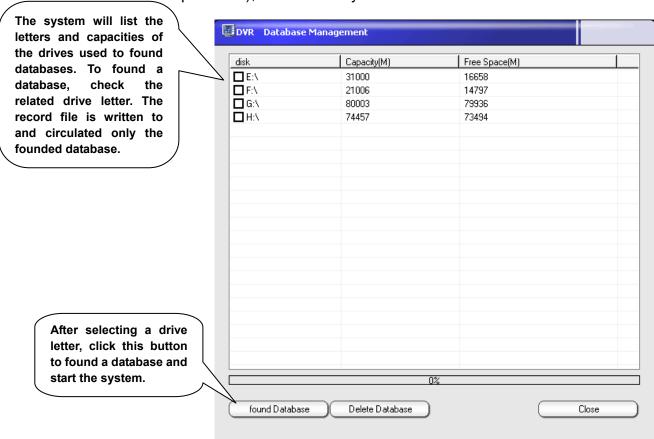

◆ For the sake of data security and stability, the record space is pre-allocated and the file is hidden. On condition that other original files in the drive are not damaged, all the free space of the drive will be occupied after a database is founded. The database file cannot be viewed in the Resource Manager in Windows OS. To extract a record file, save it to another disk on the playback interface.

# 3.1.2 Interface Description

Start the surveillance interface to display the login box. Enter the related username and password. The default system management username is "super", and the password is empty.

Login: Click it to log in to the system and activate the function and right of the current user.

**Lock:** Click it to lock all the operations of the user except the login operation.

**Logout:** Click it to exit the system and go back to Windows or shut down the computer.

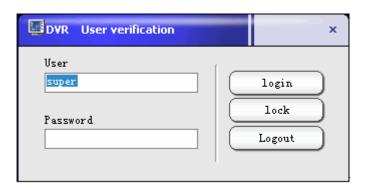

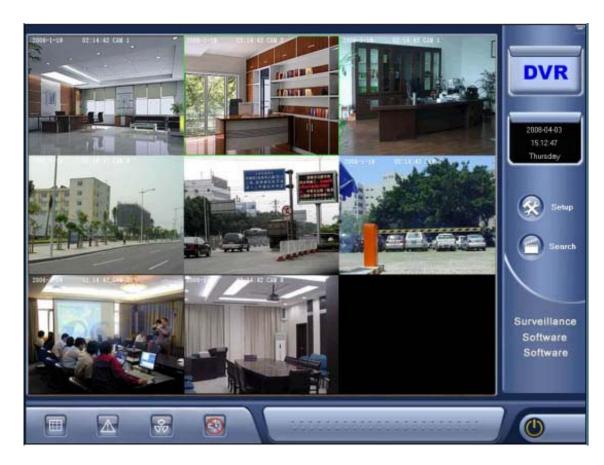

The main interface of monitoring consists of the video display zone and the control panel zone.

The video display zone displays multiple channels in the split-screen mode. To zoom in a channel, double-click it. To select the full-screen mode, right-click and select the appropriate item from the shortcut menu.

### <u>Description of the buttons on the interface:</u>

Minimize button: Click it to minimize the software interface to the toolbar.

Click this button to enter the interface for parameter settings.

Click this button to enter the record playback interface.

The screen splitting button: Click it to select a different picture splitting mode.

The alarm information button: Click it to check the alarm message of the current system, including the video loss, motion detection, and sensor trap information.

Button of other functions: Click it to display a level-2 menu.

Listening button: Click it to enable or disable the listening status (an audio capture card is required).

Click this button to change the login user, or exit the system, go back to Windows, and shut down the computer.

### Shortcut menu items on a picture:

Right-click on any picture to display the shortcut menu.

**Full Screen Switch:** Click the menu item to display the picture in a full screen or restore the picture.

**Selective Enlargement:** Click the menu item to enlarge a selected part of the picture.

**Intelligent Brightness:** Click the menu item to enable the software to intelligently adjust the picture brightness.

### Record, Motion and Arm:

The three shortcut menu items are used to manually enable recording of all channels, motion detection, and sensor alarm.

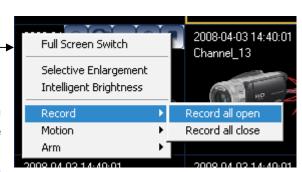

### 3.1.3 Shortcut Control of Picture

The shortcut buttons at the right upper corner can be activated when the cursor pauses at the picture of a channel. From the left to the right, they are the Record, Motion, PTZ Control, Video Adjust, and Capture Frame buttons.

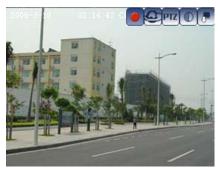

: Click this button to start or stop recording of this channel. The red color indicates it is the recording status currently.

Click this button to start or stop the motion detection function of this channel. The red color indicates the function is started. The twinkling status means motion is trapped.

: Click this button to enter the PTZ control mode. The control buttons change to

Elens focus modulation

: Lens zoom modulation

Entering the extension interface

Exiting the PTZ control

mode Start or stop the auto Lens aperture rotation function of the PTZ Auto AUX: 1234 **Auxiliary function button** Preset\_20542984 Invoke the PTZ to rotate to Preset\_16871300 the selected preset position Click the button to start or stop the preset position switching Select Auto Switch function

The PTZ direction is controlled through the mouse cursor. To enable the control arrow and perform clicking operation, just move the cursor to different directions in the channel to be controlled.

: Click this button to enter the video parameter adjustment mode:

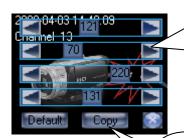

Brightness Contrast Saturation Hue

: Click this button to capture a frame of the current picture.

Restore the default parameter value or copy the current value to another channel.

# 3.1.4 Selective Enlargement and Intelligent Brightness

Click the button of other functions on the interface, or right-click on the picture, and

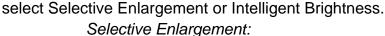

Enlarge or shrink the current channel picture

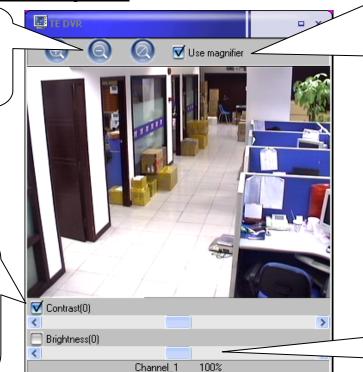

The "magnifier" will freely switch between the channels along with the cursor. You can click or right-click to enlarge or shrink any part, and then display it visually in a separate window at the upper part of the screen.

You can adjust the contrast and brightness of the channel when enlarging a part.

Display the number of the currently enlarged channel and the enlargement factor.

### Intelligent Brightness:

The Intelligent Brightness function intelligently adjusts brightness and contrast of the picture in each channel based on the current ray intensity change software, to achieve the optimal visual effect under the current brightness, effectively and more record pictures time the of unattended at surveillance.

In the displayed Intelligent Brightness option box, select the channel to be enabled. There are two modes: Balance and Unbalance.

**Balance:** The relative average value is selected for the intelligent brightness when different areas with big brightness differences in the scope of a single picture.

**Unbalance:** The intelligent brightness is improved based on the darkest area without consideration the brightness of different areas in a single picture.

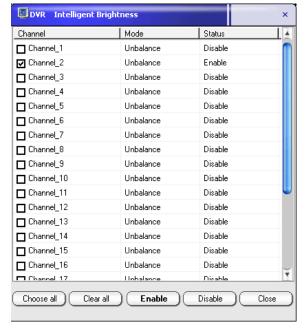

An instance for effect of the picture for which Intelligent Brightness is enabled:

# Before enabling:

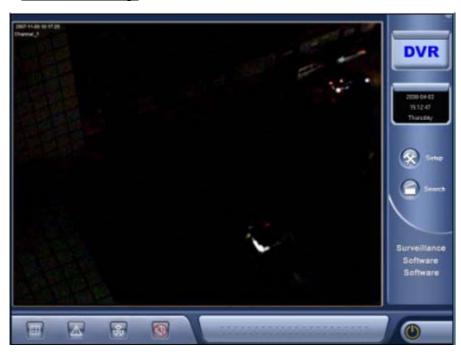

# <u>After enabling:</u>

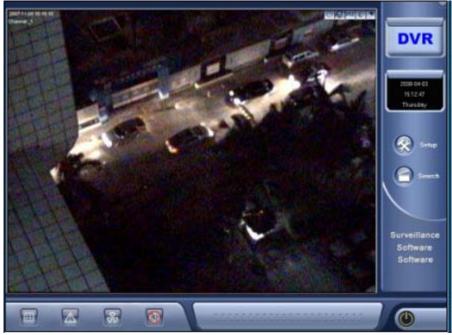

### 3.1.5 Other Functions

Click the button of other functions option menu.

on the desktop to display the

**Map:** Click this menu item to check the e-map status. The map editing function is completed in the Setup option.

**Auto Switch:** Click this menu item to select a picture splitting number smaller than the total number of current channels for surveillance in the by-turn switching mode.

Map
Auto Switch

Selective Enlargement
Intelligent Brightness

Capture frame browser
View log
Storage information

Minimize

Language

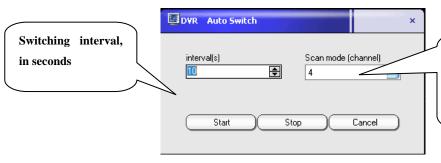

The picture splitting mode at the time of switching, which must be smaller than the total number of channels

**Capture Frame Browser:** After capturing a frame of the picture, check and manage it through the Capture Frame Browser page.

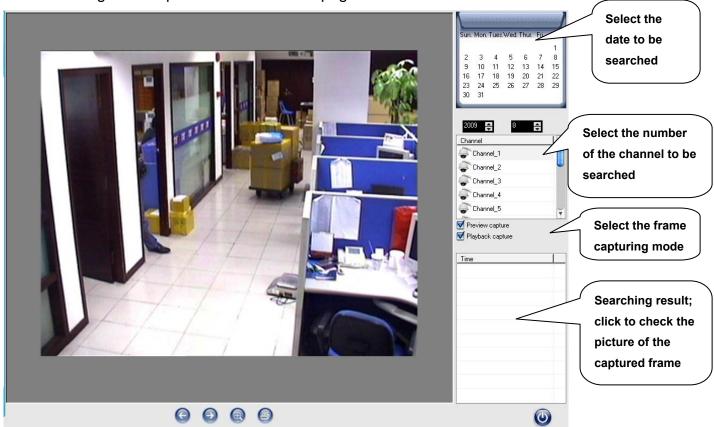

Log Browser: Select this menu item to check the daily operation information and exception information.

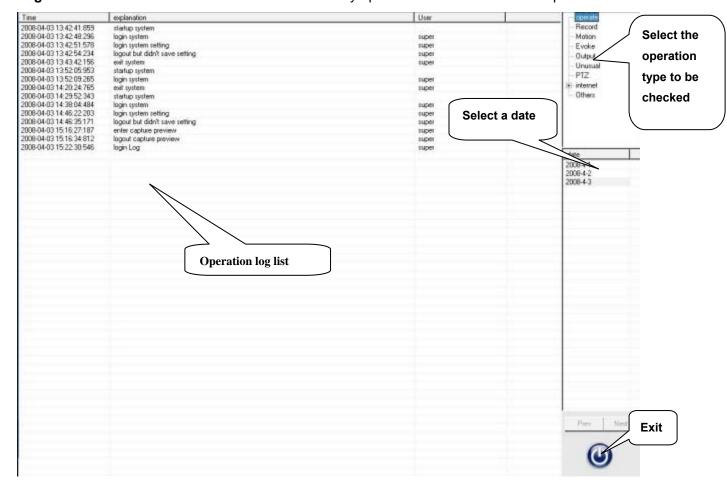

Storage Information: Click this menu item to check occupancy of the current disk space.

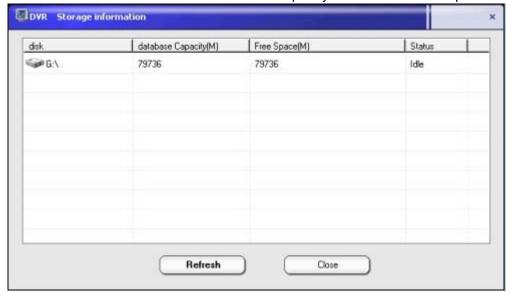

**Minimize:** The menu item functions the same as at the right upper corner on the main interface. Click it to minimize the software interface to the toolbar.

Language: Click this menu item to select a system language (multiple languages are supported).

# 3.2Setup Options

# 3.2.1 Video Parameters

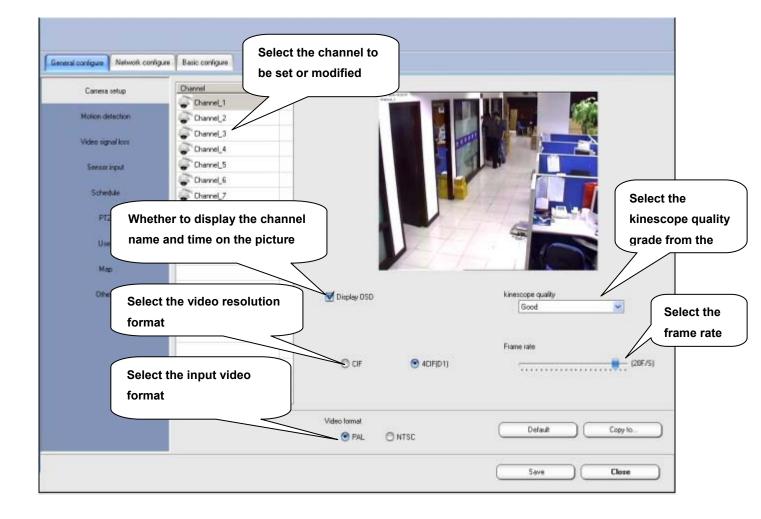

Set and modify the basic parameters of the video channel.

The kinescope quality is in six grades. The higher the quality is, the clearer the picture. At the same time, the code rate and the hard disk space utilized by the video record will increase.

After setting values of a channel, click the **Copy to...** button at the right lower corner to copy the parameters of this channel to another channel.

### 3.2.2 Motion Detection

Motion detection is used to detect if any object in the picture moves or changes, and trigger some related software functions and operations.

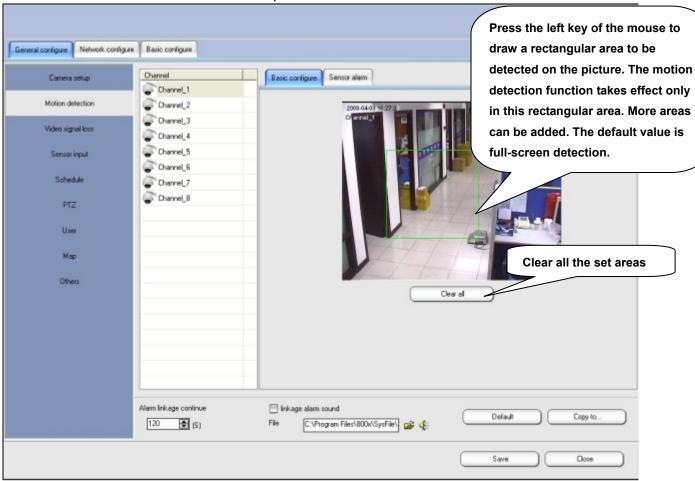

### Basic configure:

**Alarm linkage continue:** The prolonging time of the system's linkage functions such as recording and alarm output after motion is trapped in the detection.

**Linkage alarm sound:** You can select an audio file in the wav format to be output from the audio adapter for reminding when motion is trapped.

### Sensor alarm:

The Sensor alarm page is used to set the functional items after motion is trapped. The default value is that the recording function of the related channel is triggered.

**Record:** Links the record of one or multiple channels.

**Output:** Outputs from the output port of the alarm box connected to the host.

**Upload:** Informs the client software currently connected to the host.

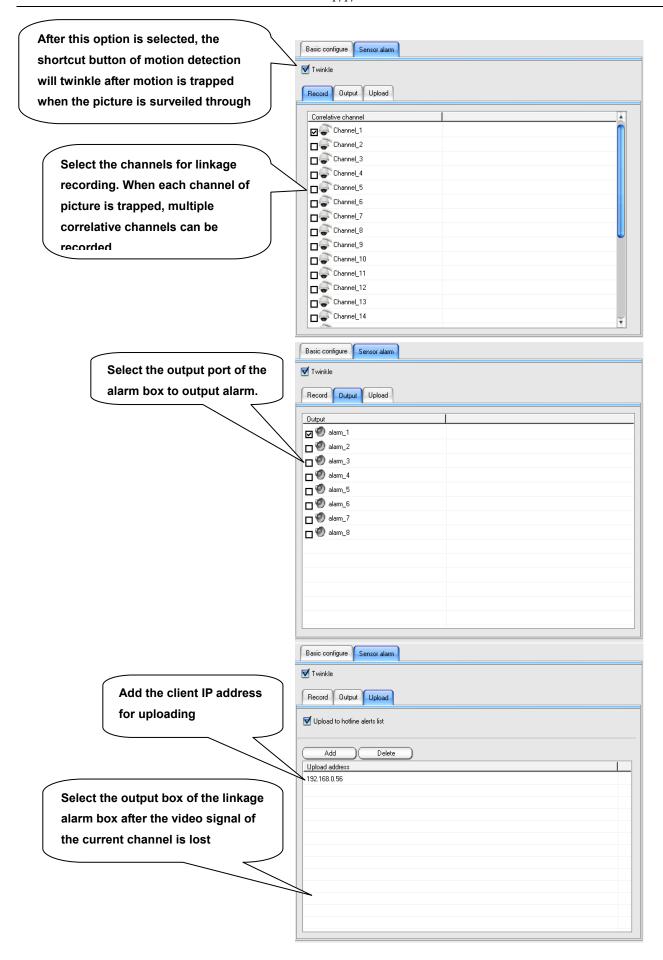

# 3.2.3 Linkage Loss

The Video signal loss interface is used to set some functional operations of the linkage software after video signal loss is detected. The linkage setting mode is the same as that for motion detection.

The linkage uploading setting mode is the same as the upload setting mode in motion detection.

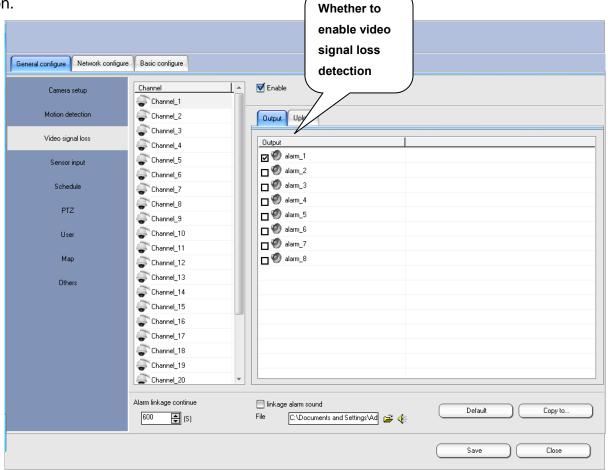

♦ In different modes of detection linkage options, the **Copy to...** button is used to intelligently copy the linkage corresponding relation of a channel to another channel. The record or alarm output correspondence of this channel varies as the channel number or sensor number changes, which is called intelligent copy.

# 3.2.4 Sensor Input

Sensor input is used to set the functional operation of linkage software after trapping through the sensor. Beforehand, you must install the alarm box, sensor and other related devices, and can communicate with the system by using the protocol.

The sensor and alarm box must be added first through **Basic configure** → **Alarm device**.

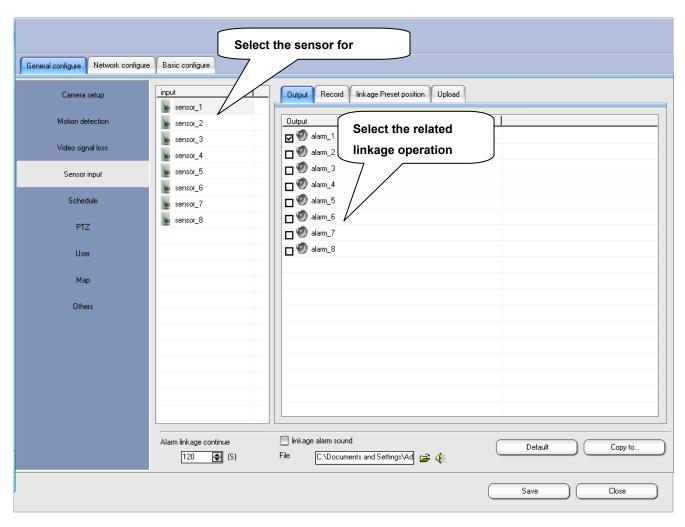

In comparison with Motion detection, the Sensor input interface has one more linkage setting function: linkage Preset position. After trapping, the set linkage preset position can be invoked to rapidly arrive at the surveiled location where an alarm is sent out.

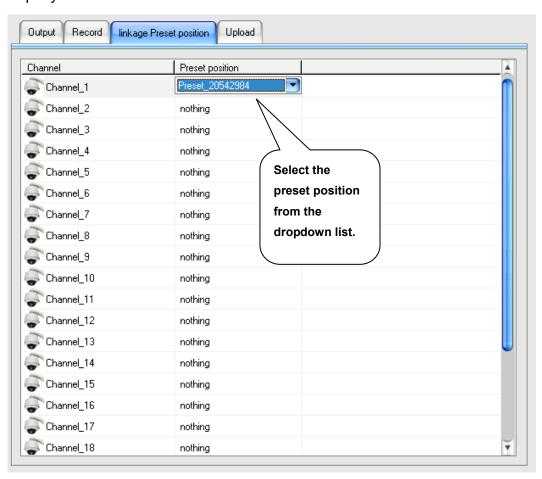

After the input and out linkage of sensor is set, the alarm buttons will be generated at the lower part of the main surveillance interface.

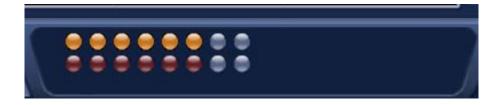

The buttons in the first row indicate input. From the left, the first button presents sensor 1. The yellow color means motion is trapped.

The buttons in the second row indicate output. From the left, the first one is sensor 1. The red color means alarm is triggered.

The input and output buttons can be manually disabled or enabled by clicking.

### 3.2.5 Schedule

Schedule is used to plan the recording, motion detection, sensor arm and other setting schedules. The work is planned safely and stably in a week. After you save the configuration and exit, the system will execute the schedule.

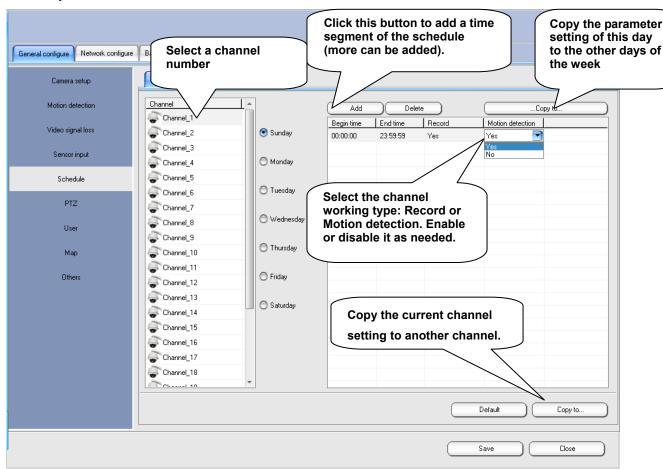

In the Arm page, you can set the input and output schedule of sensor alarm. The setting is validated immediately when you save it and exit.

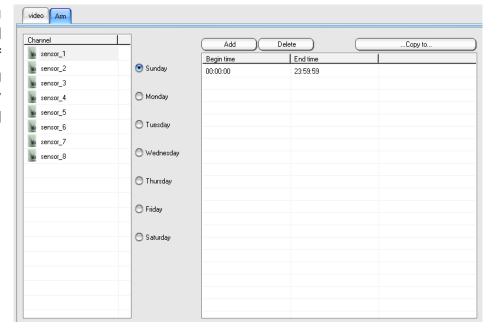

# 3.2.6 PTZ Setup

PTZ setup is used to set the related protocol parameter for the PTZ control decoder.

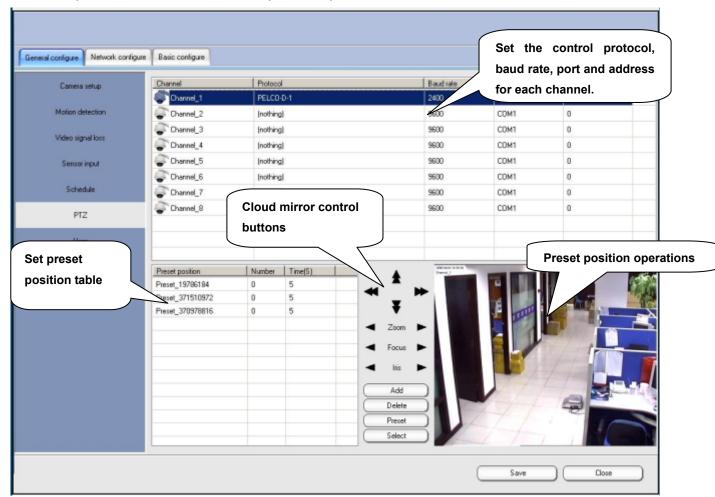

Channel: Control channel No. of the set PTZ decoder

**Protocol:** Select the name of the same protocol set for the used decoder.

**Baud rate:** It is decided by the selected protocol. The baud rate of each protocol is unnecessarily the same. Select the baud rate according to the decoder description.

**COM port:** COM port of the computer connected to the code converter

**Address:** the address code set for the matched decoder hardware

After setting, click **Save**. You can perform a test at the control zone at the right lower part, or return to the main interface, and click the right upper shortcut button **PTZ** of the set channel to control the related decoder.

### Preset position setup:

Preset position is one function of the integrated high speed dome. It can be used to edit and memorize multiple PTZ positions and lens parameters.

After setting the preset position, you can invoke it at anytime to rotate the integrated high speed dome quickly to the preset position for surveillance, which is helpful to surveillance of the emergency and importation position.

Click **Add** to add the preset position, and select the number and time (which refers to the pausing time when the preset position is inspected). Click **Preset** to validate the current PTZ lens parameter setting for the preset position. Click Select to test and invoke the selected preset position.

# 3.2.7 User Setup

User setup is used to change the password of the login user, and modify or add users with different rights.

User setup is designed for only the host program, but not network authentication users of the client and IE.

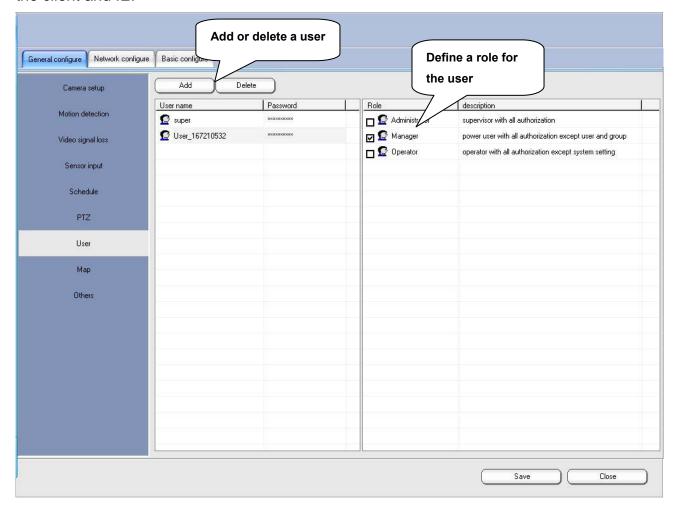

By default, the system has an advanced user super, and the password is empty. This user can add a password, but cannot delete or change his related role.

After adding a user, you can define the name and password, and select the related role. Different roles are provided with different rights. Three are three roles by default. To add a role, operate as required through **Basic configure**  $\rightarrow$  **Role** (refer to the role setup description).

When you log in to the system as a specific user, you only have the right of this user.

To log in as another user, click

# 3.2.8 Map

Map is used to visually check the camera or sensor alarm information. Add the related cameral or sensor icon in the map of the protected area. When motion is trapped by the camera or sensor in the detection, the system will automatically display the map, and the related icon will twinkle.

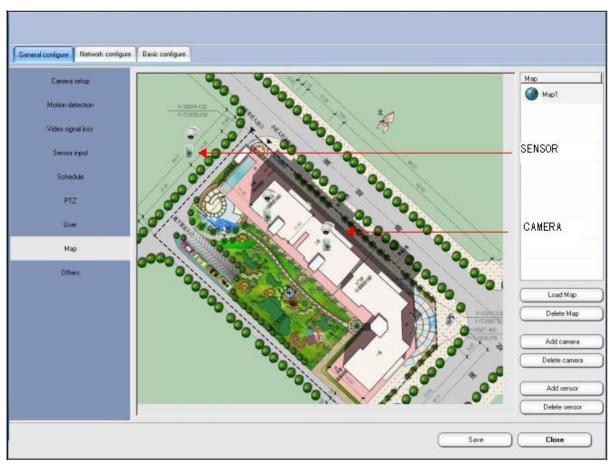

Click **Load Map**, enter the map name, and select the map file of the protected area from the disk to load it.

Click **Add camera** or **Add sensor** to add the required surveillance sensor or camera to the map. Each icon corresponds to a fixed camera or sensor. Drag the icon to the specified location in the map.

The maps of multiple protected areas can be added, but the camera number or sensor number added to the map cannot be the same.

### 3.2.9 Others

**System lock:** Select this check box to lock the Start menu key, hot startup key and other hot keys of the system, to prevent the user from performing other Windows operations.

**Enable overlay:** This check box decides whether to enable the Overlay mode of the video adapter. When it is enabled, the picture quality will be improved and the CPU occupancy will be reduced. This function needs to be disabled if some video adapters lead to snowy screen display or disabled screen display.

**Auto reboot:** This check box is used to restart the computer. You can select the reboot time and day interval.

Auto shut down: This check box is used to automatically shut down the computer.

**Auto Logon:** When this check box is selected, you will automatically log on to the system next time by using the previous user ID.

**Auto-Locked:** This check box is used to set how long the system will be automatically locked if there is no operation, and re-logon is required.

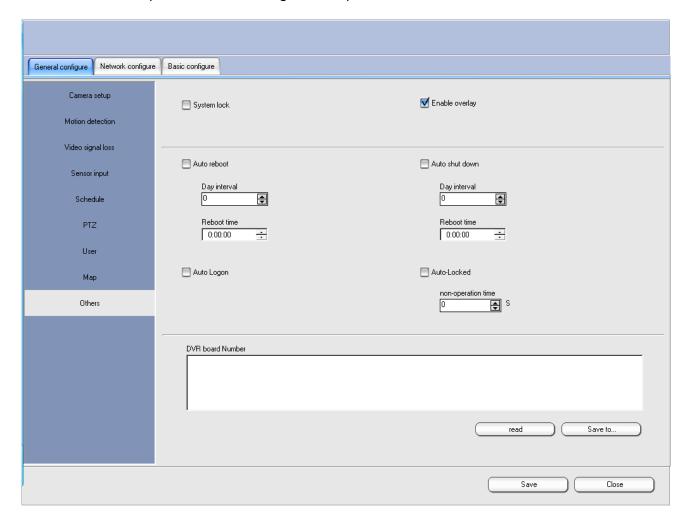

### 3.2.10 Network Access User Setup

Remote user setup is used to set the user ID with which the client software and IE browser access the host, unrelated with the authorized user who logs in to the system. However, the remote user shares role setup and right with the system login user.

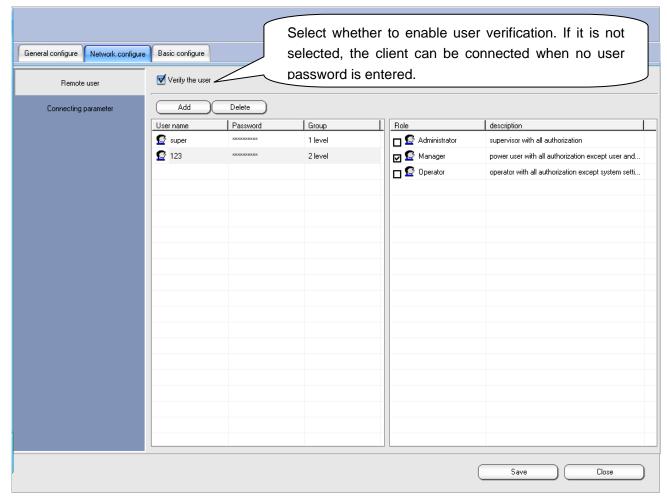

As with the software user, there is an advanced user "super" by default, for whom only the password can be changed, but role setting cannot be deleted or modified. You need to select a level when adding a user. If multiple network users access the host at the same time, the user at the highest level has the prior control right. The same as setup of the software login user, a role is added through **Basic configure**  $\rightarrow$  **Role**.

# 3.2.11 Connecting Parameters

In the Connecting parameter interface, you can modify the network port number and apply for the dynamic domain name function.

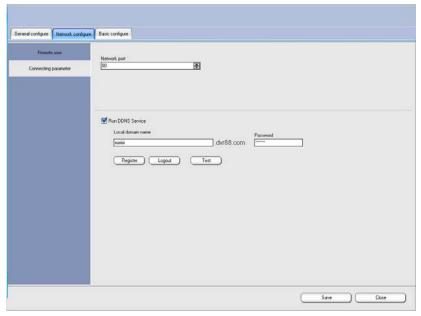

**Network port:** It is the port used for network connecting, defaulted to port 80. TCP/IP is adopted. You can directly change the port and restart the system to validate the setting. If the host accesses the network through a router, the client can access the network only after this port is mapped in the router.

**Run DDNS Service:** This function is applied when the host uses a dynamic IP address in the case of remote surveillance, so the client need not be resolved using the third-party dynamic domain name. Registration is convenient, without any charge collected. After a domain name is successfully applied for, the system will always detect the public network IP address in the current network, and constantly update it in the record of the domain name resolution server.

### Operation description:

- 1. Before registering the domain name, check the **Run DDNS Service** box.
- 2. Enter the user-defined level-2 domain name prefix (only consisting of numbers and letters) in the **Local domain name** box.
- Enter the user-defined password in the **Password** box (please bear the password in mind, because your domain name cannot be taken back once you forget the password).
- 4. After you click **Register** (the server will give you a feedback in 3 seconds, indicating if the registration succeeds) and the domain name is registered successfully, the filled information changes to the non-modifiable status
- 5. To register another domain name, click Logout. The old domain name must be deregistered before a new one can be registered.
- 6. Click **Test** to check if the registered domain name can be resolved successfully.

### 3.2.12 Alarm Device

The Alarm device interface provides the basic alarm setting, used to set the parameter of the external alarm box and add the input port and output port of the alarm box. Only after this setup item is completed, can you perform other sensor detection and linkage output settings.

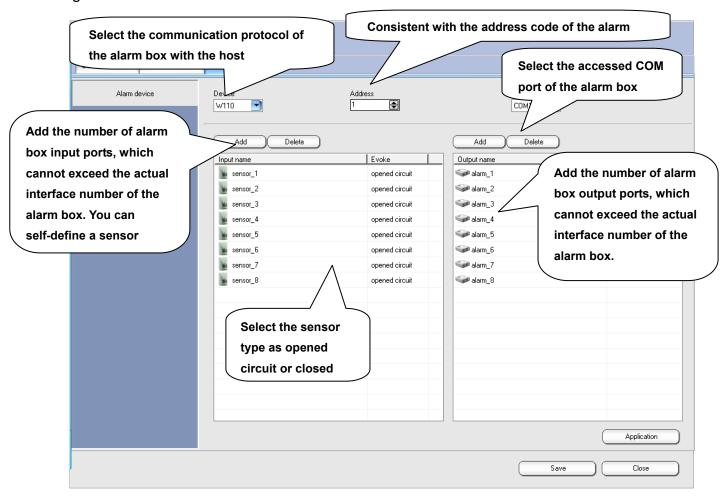

# 3.2.13 Role Setup

Role setup is the basic setup for defining the role and user's functional right. After selecting a related role, the user also has the operation right of this role. The set role is applicable to both the system login user and the network access user.

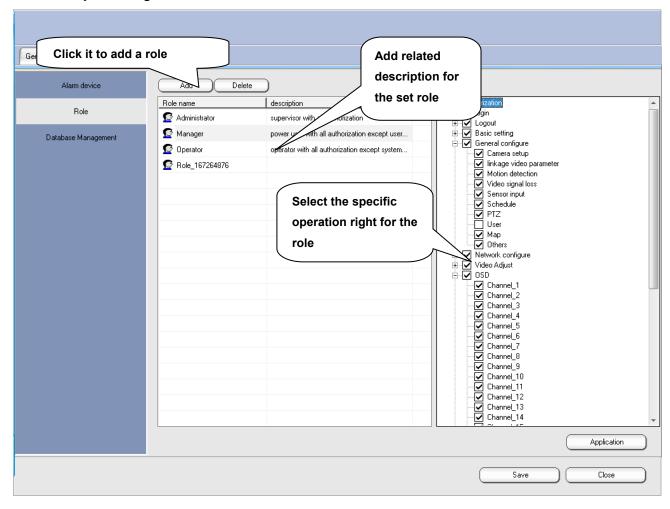

# 3.2.14 Database Management

Database Management is used to check and manage the video record storing database, and increase or reduce the disk partitions for databases.

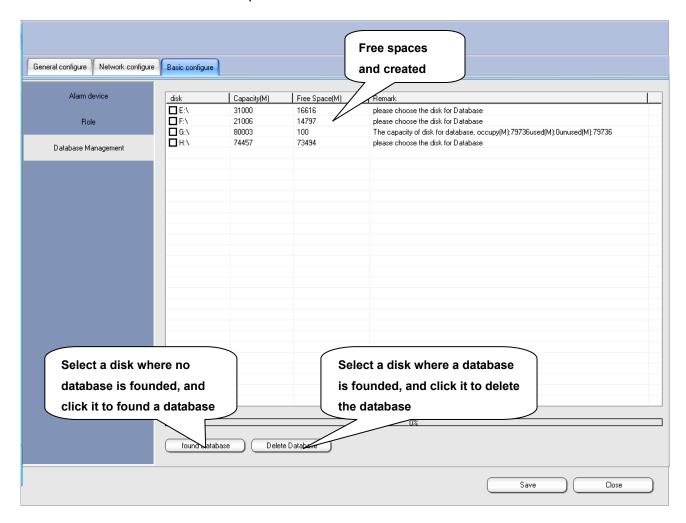

After adding a new storage hard disk, partition the new hard disk in Database Management and found a database.

### 3.3Search Interface

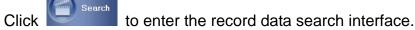

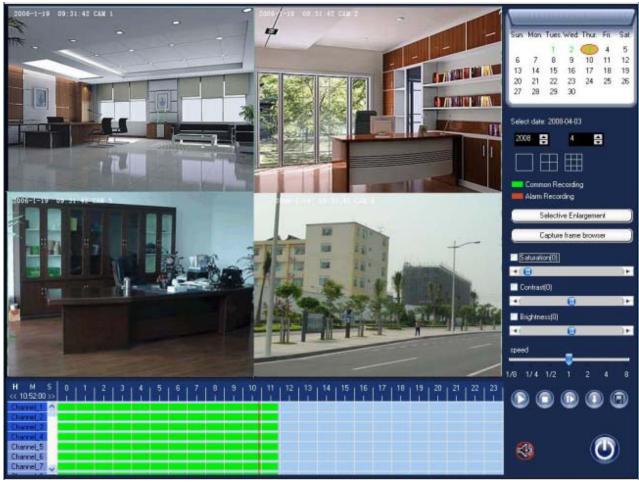

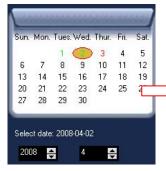

Select the date of searching. The date indicated with a color indicates a record file is available on that day. Red indicates an alarm record exists, and green indicates all the records are planned records or manual records.

Select the screen splitting mode at playback, namely, the number of channels at playback.

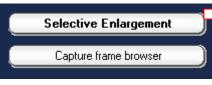

Its functions and operations are the same as those of Selective Enlargement and Capture frame browser displayed by clicking the button of other functions on the main interface.

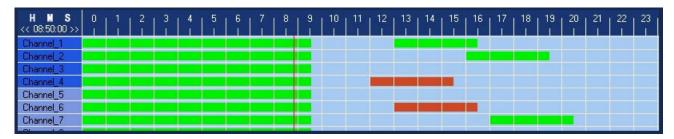

The record data is presented using data bars in the table at the lower part of the interface. Green indicates the regular record, and red indicates the alarm record. In the data table,  $1:00 \sim 23:00$  at the first row indicates 24 hours. To make the time axis more accurate, click Hour Minute Second at the left upper corner to change the time unit of each column in the table.

Select the record channel (channels 1~4 by default) for playback from the left column. Click any time segment of the red vertical line with data, namely, the play start time of the record,

and click the Play button on the right to play the record file of the selected time segment for the selected channel.

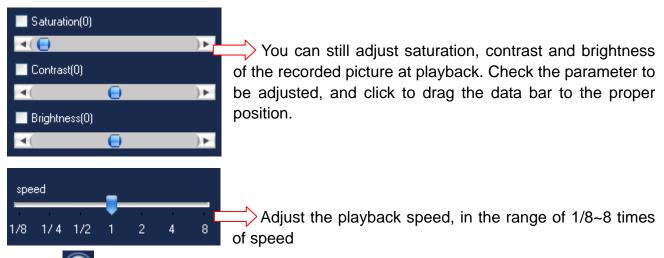

- Play button: After selecting the time segment and channel, click this button to play back the record.
  - Stop button: Click this button to suspend or stop the playback operation.
- Play a Single Frame button: Click this button to play a frame. You can click it continuously.
- Capture Frame button: Click this button to capture a frame of the currently played channel record.
- Save button: Click this button to save a video record file in the record database to another position in the disk.

### Save the record:

Click to display the save database window.

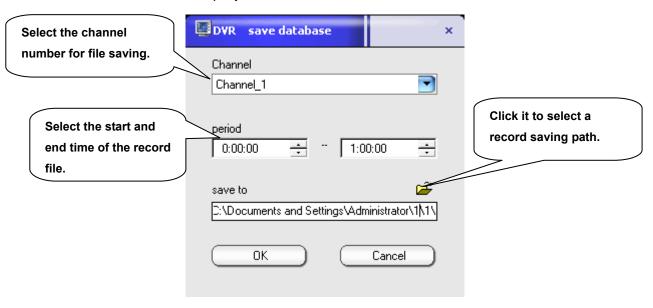

Click OK to start record saving. The system will prompt when the saving operation is completed.

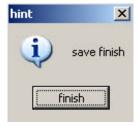

◆ The saved record file can be played only through the player attached to the software. It is located at the Player folder under the software installation directory.

### 4 Client Software/IE

#### 4.1Client Software

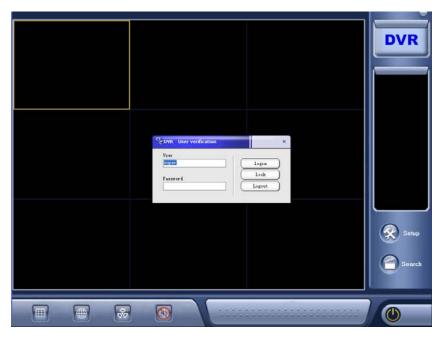

After the host runs properly, the client program can be installed at any computer in the network connected to the host for the purposes of remote picture browse and playback control. Select Client installation. After installation is completed, click the client shortcut icon on the desktop to start the client program. The default login username is super, and the password is empty.

Minimize button: Click this button to minimize the software interface to the toolbar.

Click this button to select the client connect setup. The available options are **DVR setup**, **group setup**, and **GIS config**.

Click this button to remotely search the record data at the host, consistent with the operation on the search interface at the host.

- Click this button to select the picture splitting mode.
- Click this button to switch between the GIS and window mode.
- Click this button to get the menu of other functions.
- Click this button to enable or disable the listening function.

### 4.1.1 DVR Setup

DVR setup is the basic setup for connecting the host. Here, you can add the IP address of the host to be connected, channel and other information.

DVR setup

group setup GIS config Setup

Click the **Setup** button, and select **DVR setup**.

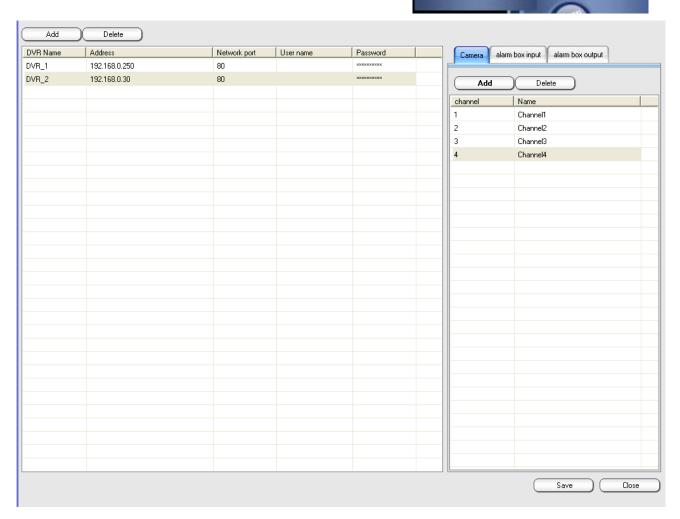

To add a DVR host, click Add at the left upper corner:

**DVR Name:** You can self-define the name of the DVR host to be added.

Address: Enter the IP address or domain name of the host.

**Network port:** the connecting port, consistent with the port at the host; the default value is also port 80.

**User name:** Enter the related access user name if network authentication is enabled at the host. It may be left blank if network authentication is not enabled.

**Password:** The network access password; It may not be filled in if network authentication is not enabled.

Camera:

Select the DVR host to be added. At the right **Camera** zone, add the number of channels of this host to be surveiled and the user-defined channel number and name. Then, click **Save** before closing the setup item.

#### Alarm box input:

If the added DVR host is connected to an alarm box, the alarm can be obtained through the client. Select a host, add the number of sensors connected to the alarm box, and then define the sensor name.

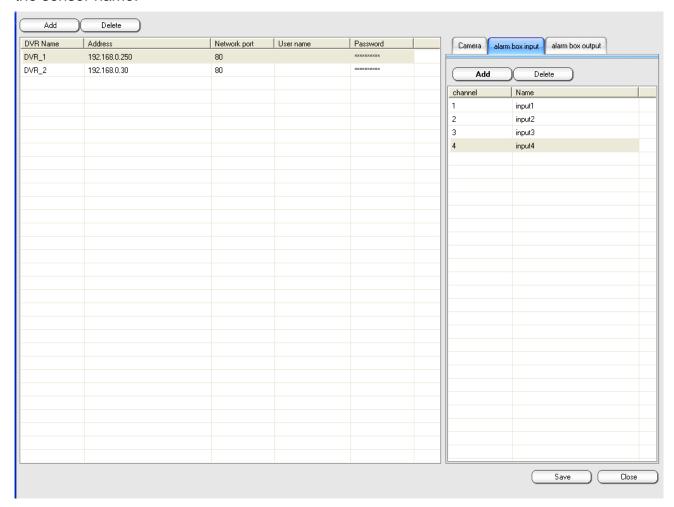

- ◆ The settings will take effect only after you click **Save**.
- ♦ You can add multiple DVR hosts for simultaneous surveillance.

### 4.1.2 Group Setup

Group setup is used to add the set DVR host and channel as a group to be connected for surveillance.

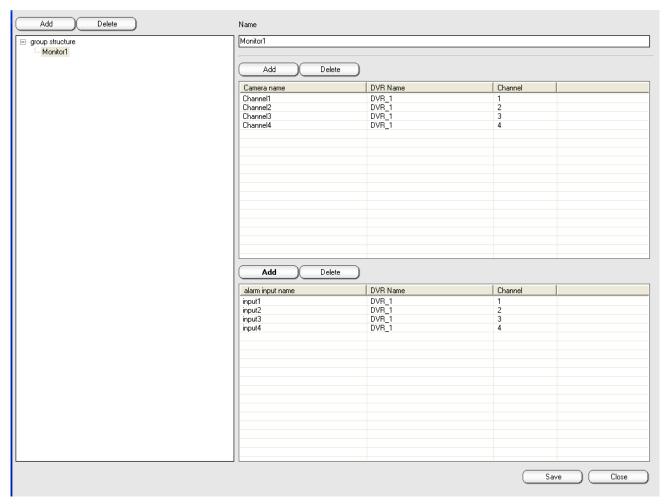

Click **Add** at the left upper corner to add a group. Enter the self-defined group name in the **Name** box on the right.

Select the added group, and click **Add** to add camera channel alarm input to this group. In the displayed device list window, select a DVR host that is added beforehand, and then the channel and alarm input related to this host. If there are multiple DVR hosts, they can be added to the same group for simultaneous surveillance.

After the group is added, you can connect the host directly through the main interface of the client, and implement surveillance in the window splitting mode.

# 4.1.3 GIS Config

The GIS mode is a network surveillance mode similar to the e-map. You need to load the map of the protected area, and lay out the matched surveillance point icon. To surveil a point, just double click its icon on the map to open the network picture soon.

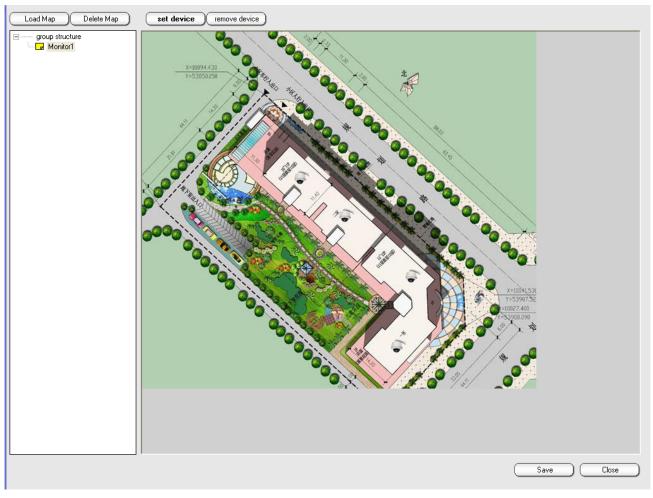

Select an added surveillance group name from the group structure, and then click **Load Map** to add a protected area map for this group.

Click **set device** to add the camera or input sensor in the group to the map and save the operation.

## 4.1.4 Connecting Host for Surveillance

After setting the DVR host and group, return to the main interface of the client. The right window displays the set surveillance group and camera information.

### Window mode:

Right-click on the group name, and select to open all or double-click a channel for picture surveillance.

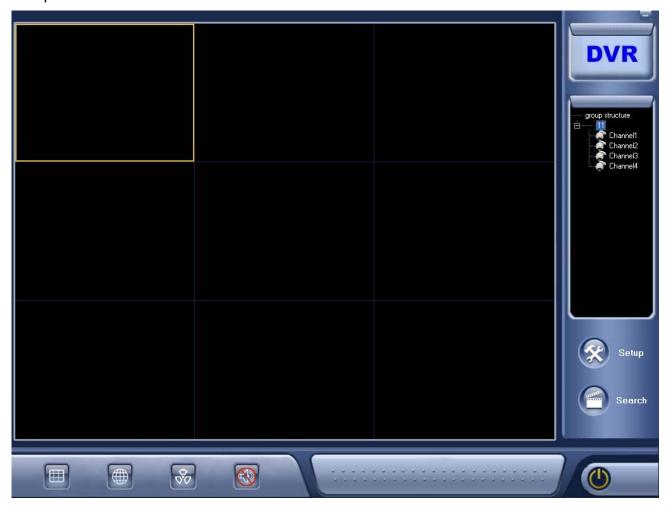

After the picture is connected, the shortcut function buttons at the right upper corner of the picture are activated. For the client picture, you can only control the PTZ

button and video modulation button of the host with the control methods at the host.

## GIS mode:

Switch to the GIS mode. Double-click the surveillance group name to display the loaded protected area map. In the map, double-click the icon of surveiled point to connect the matched camera picture for surveillance.

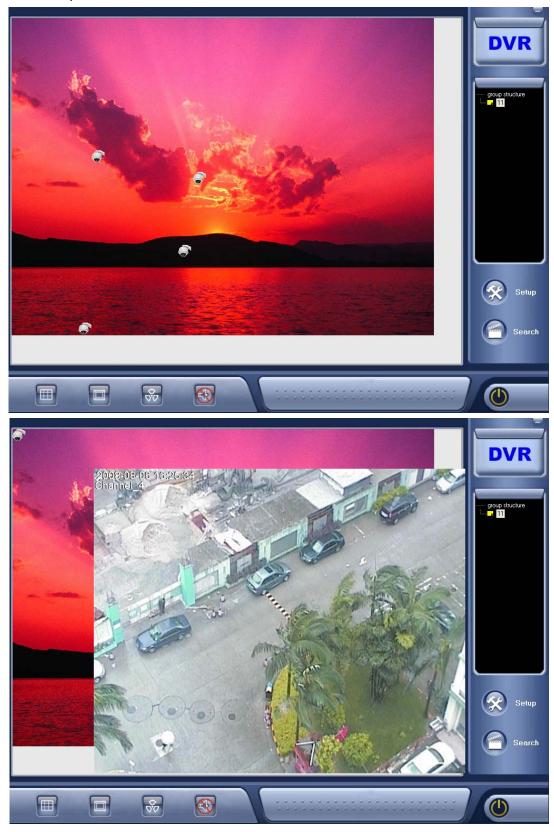

### Menu of other functions:

Click the button of other functions the related menu:

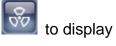

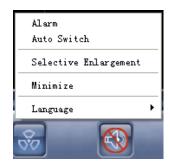

**Alarm:** Click this menu item to check the alarm information of the connected host (alarm uploading must have been set at the host).

**Auto Switch:** Add an auto switch group to perform auto switch surveillance of the group. The auto switch group is completely independent of the surveillance group.

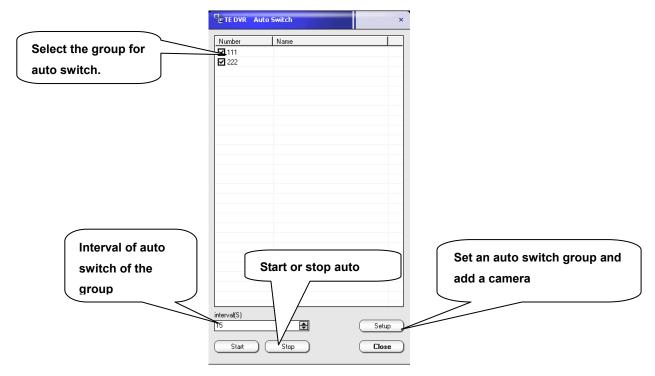

Add an auto switch group before auto switch. Click **Setup** in the **Auto Switch** window to set the auto switch group by using the setup method of the surveillance group. After auto switch starts, the surveillance window will connect the group according to the camera set for the auto switch group.

**Selective Enlargement:** consistent with the selective enlargement operation at the host

**Minimize:** the same as the Minimize button at the right upper corner

**Language:** Click this item to select the language of the client software (multiple languages are supported).

#### 4.2IE Browse

Network surveillance can be implemented through the IE browser when the client software is not installed. The operation is convenient, fast and easy.

Open the Internet Explorer (IE), enter the IP or domain name of the host at the address column, and then press **Enter**. The IE will automatically download the controls from the host and install them. After installation, the surveillance interface will be displayed.

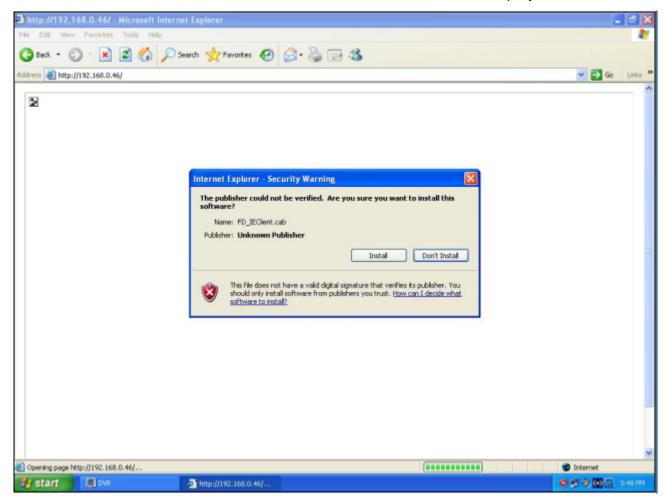

If the controls cannot be installed normally, change the security level of the IE browser.

At the IE interface, click **Tools** → **Internet Options** from the menu bar, and select **Customized** in the **Security** page. In the displayed **Security Settings** window, change all the options related to ActiveX controls to **Enable** or **Prompt**.

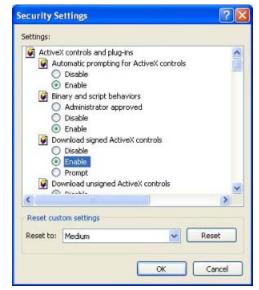

After the control installation, you will enter the surveillance interface. Enter the network access username and password (which may not be filled in if network authentication is not enabled at the client) set at the host at the related box at the right lower part. Click the **Open All** button or double-click the related channel number in the channel list on the right to start picture surveillance.

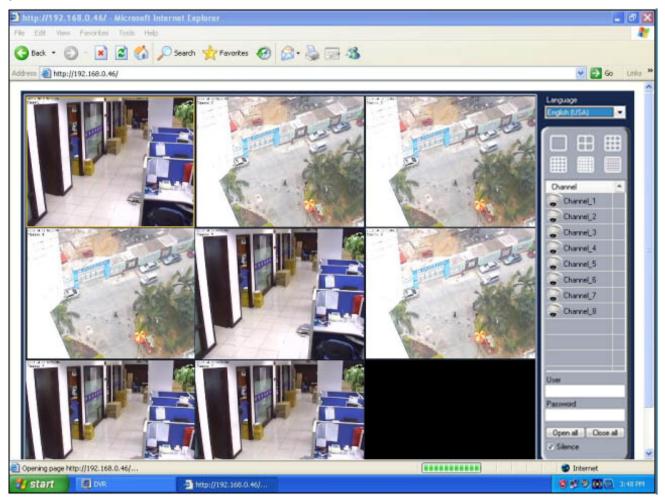

The IE browser provides fewer functions. In addition to picture surveillance and listening, you can also control the PTZ and adjust video parameters by using the operation modes for the client program.

◆ The system supports multi-client/IE browse at the same time.

# 5 Troubleshooting

- > The system fails to find the new hardware after the video card is inserted.
  - -- Possibly the golden finger of the card is in poor contact with the PCI slot. Unplug the card and insert it again, or clean the golden finger with a rubber and insert the card into another PCI slot.
- After the surveillance software runs, the system responds to operation slowly, or the system reports frame loss or software error.
  - -- Check the CPU and memory occupancy. If it is in a saturated status, the CPU frequency may be too low or other computer components fail. It is recommended to select Celeron D 2.66G or later, as well as the high-quality memory and video adapter.
- After the software runs, there is no picture in the display box or the picture is abnormal.
  - -- Check if the video signal source is normal, and if the connection wire of the card is inserted securely. The recommended configuration is the video adapter chip above ATI9200, and DirectX8.0 or later. The display settings are resolution 1024\*768 and 32-bit true color. If the picture is suspended or distorted, select **Setup** → **General configure** → **Others**, deselect the **Enable overlay** box, and restart the system to validate the modification.
- The database cannot be founded when the software runs for the first time.
  - -- You must ensure the hard disk has three partitions at least. The software will not select drives C and D. You can only found a database at the partition beginning from drive E. the file system of the disk must also be in the NTFS format.
- The Minimize button at the right upper corner is disabled.
  - -- To enable the button, you must select **Setup**  $\rightarrow$  **General configure**  $\rightarrow$  **Others**, and deselect the **System lock** box.
- > Saving, backup and playing of the record file

-- The database is in the preset space mode. All the space of the selected partition is occupied after a database is founded, and its file cannot be checked in Windows. To back up the record data, save it on the playback interface to another disk partition. The dedicated player of the record file is in the Player folder under the installation directory.

### The host picture cannot be browsed at the client or IE.

-- First, check if the client-host connection on the network is proper, and if other applications at the server occupy port 80. You can modify the network port by selecting **Setup**  $\rightarrow$  **Network configure**  $\rightarrow$  **Connecting parameter**. To access the system through IE, set the IE security level of the computer to the lowest level, so controls can be successfully downloaded. If the security level cannot be set lower in Windows XP, select **Customized** in the **IE Security** page, and change all the disabled options related to controls to **Enable** or **Prompt**.